# **Placing Orders Using Online Vendors in Skyward**

#### **Tutorial available on District Website under Staff Resources:**

https://www.afasd.net/district/staff-resources.cfm

\*Note! The following instructions include how to place an order using our online vendor system in Skyward. If you need assistance entering a "regular" requisition, please see the PO Training Document under staff tools.

1. Click Skyward Employee Access

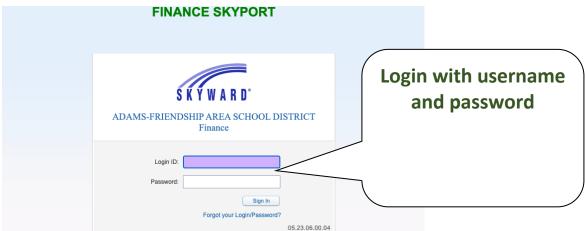

2. Ensure you are in the "Financial Management" system. The list of systems with your account is dependent upon your level of access.

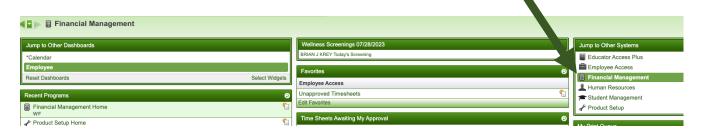

## ADAMS-FRIENDSHIP AREA SCHOOL DISTRICT

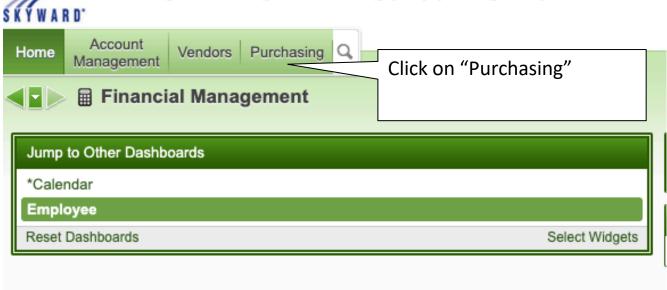

### ADAMS-FRIENDSHIP AREA SCHOOL DISTRICT

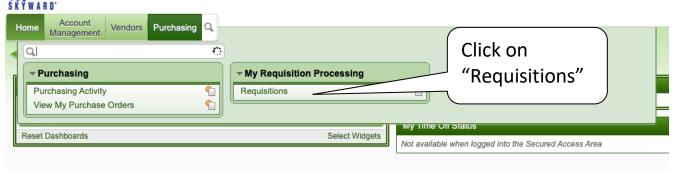

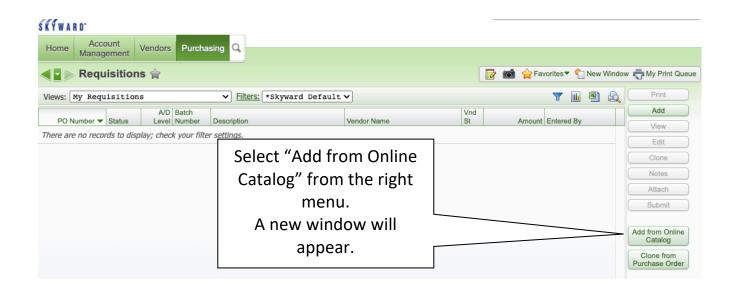

### Click on the image of the site whose online catalog you want to order from.

Please note, this tutorial will use Amazon as an example.

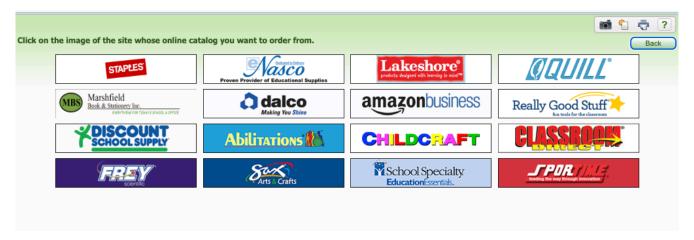

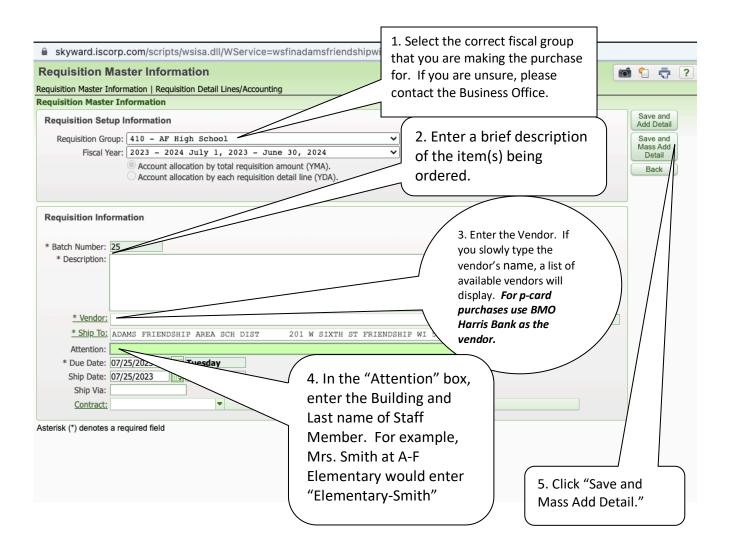

- Use the company website to shop for your items.
- Add items to a cart, when applicable.

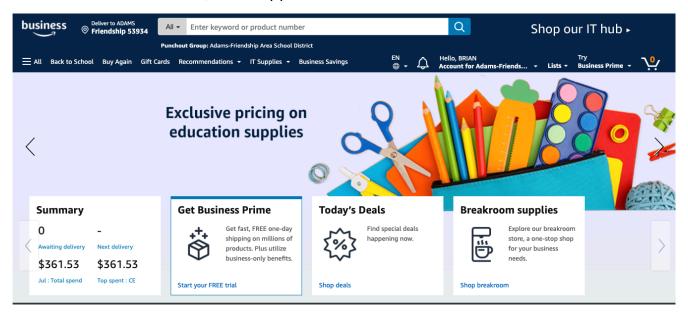

- When you are done shopping, click "Proceed to Checkout"
  - O Please note that each online vendor's checkout process may be a bit different.
- Click "Use this payment method"
- On the next screen click "Submit order for approval"

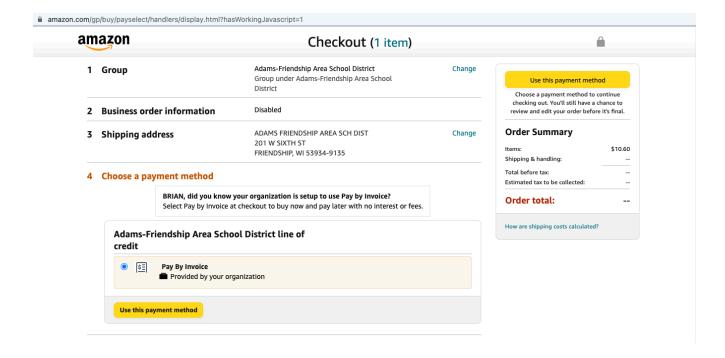

- You will now be redirected back to the Skyward Requisition Detail Line Item page (see below).
- Click "Add Requisition Accounts"

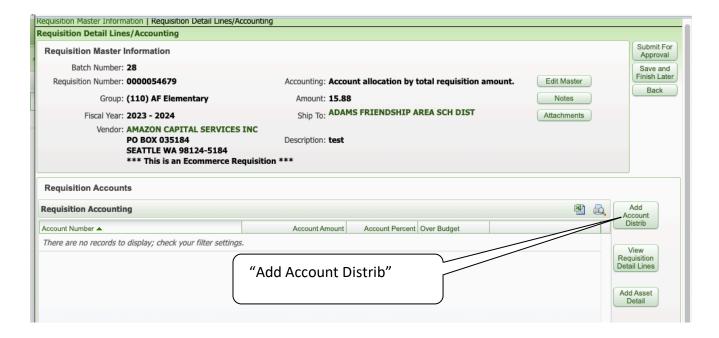

A new window will appear – see below.

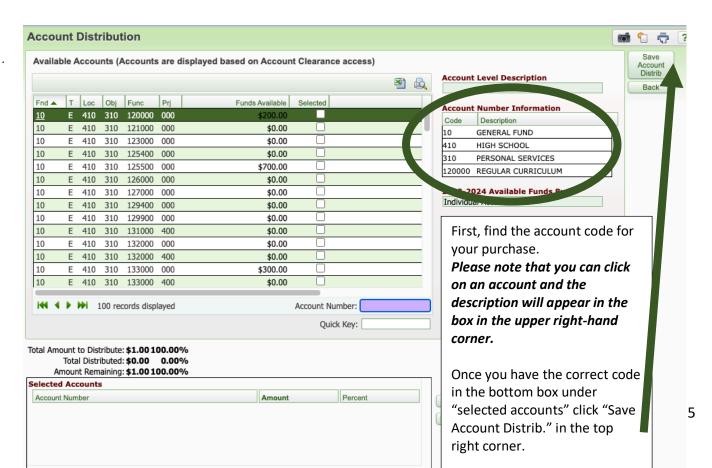

- Your window will now return to the previous screen, but the account number will be listed.
- Please review all of this information for accuracy.
- Once review is complete, click "Submit for Approval"

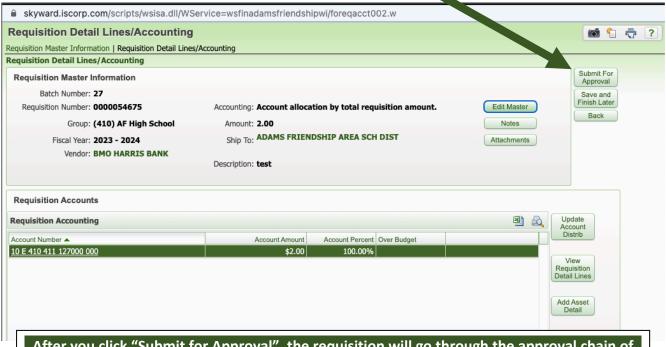

After you click "Submit for Approval", the requisition will go through the approval chain of Team Leader (if applicable), Building Principal and Business Office. You will receive an email when the requisition is approved and becomes a purchase order.